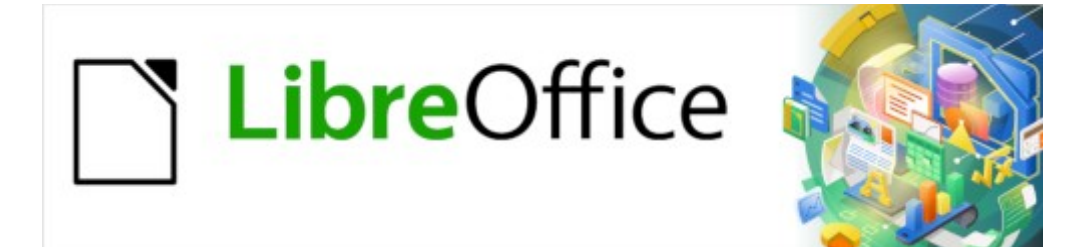

Guía de Writer 7.3

*Capítulo 2, Trabajar con texto: Conceptos básicos*

# <span id="page-1-0"></span>**Derechos de Autor**

Este documento tiene derechos de autor © 2023 por el equipo de documentación de LibreOffice. Los colaboradores se listan más abajo. Se puede distribuir y modificar bajo los términos de la «GNU General Public License» versión 3 o posterior o la «Creative Commons Attribution License», versión 4.0 o posterior. Todas las marcas registradas mencionadas en esta guía pertenecen a sus propietarios legítimos.

### **Colaboradores**

#### **De esta edición**

Jeah Hollis Weber

#### **De esta edición (traducción y revisión)**

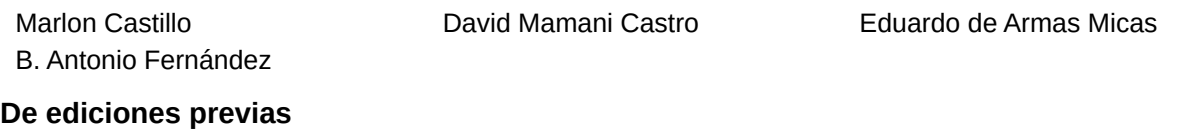

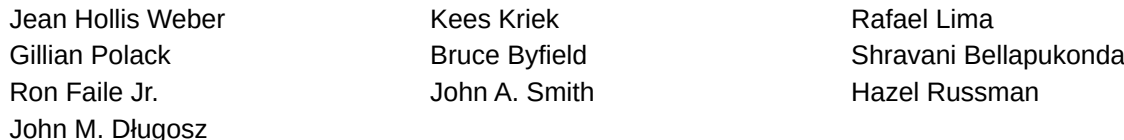

#### **De ediciones previas (traducción y revisión)**

José María López Sáez Juan Carlos Sanz Cabrero

### **Comentarios y sugerencias**

Puede dirigir cualquier comentario o sugerencia acerca de este documento al foro del equipo de documentación: <https://community.documentfoundation.org/c/spanish/documentation/11>.

## **Nota**

Todo lo que publique en este foro, incluyendo su dirección de correo y cualquier otra información personal que escriba en el mensaje se archiva públicamente y no puede ser borrada.

### **Fecha de publicación y versión del programa**

Versión en español publicada en abril de 2023. Basada en la versión 7.3 de LibreOffice.

### **Uso de LibreOffice en macOS**

Algunas pulsaciones de teclado y opciones de menú son diferentes en macOS de las usadas en Windows y Linux. La siguiente tabla muestra algunas sustituciones comunes para las instrucciones dadas en este capítulo. Para una lista detallada vea la ayuda de la aplicación.

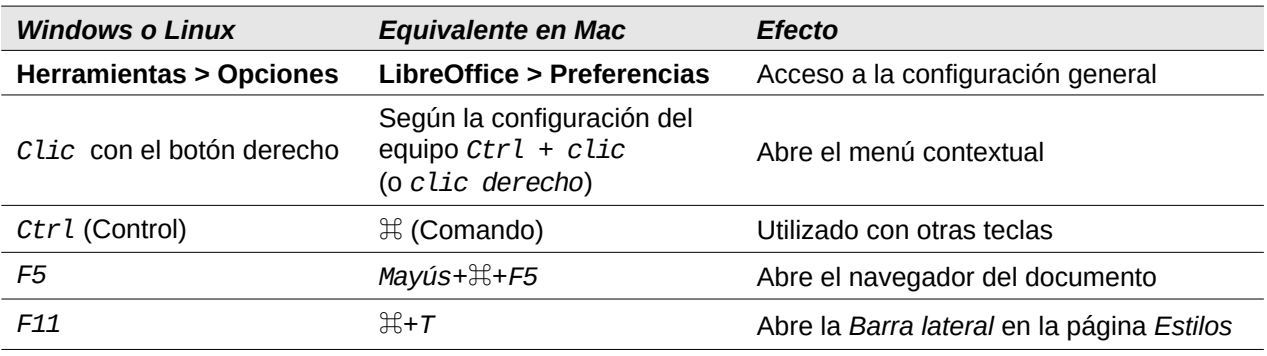

*La documentación de LibreOffice en español está disponible en [https://documentation.libreoffice.org/es/](https://documentation.libreoffice.org/es/documentacion-en-espanol/)*

# **Contenido**

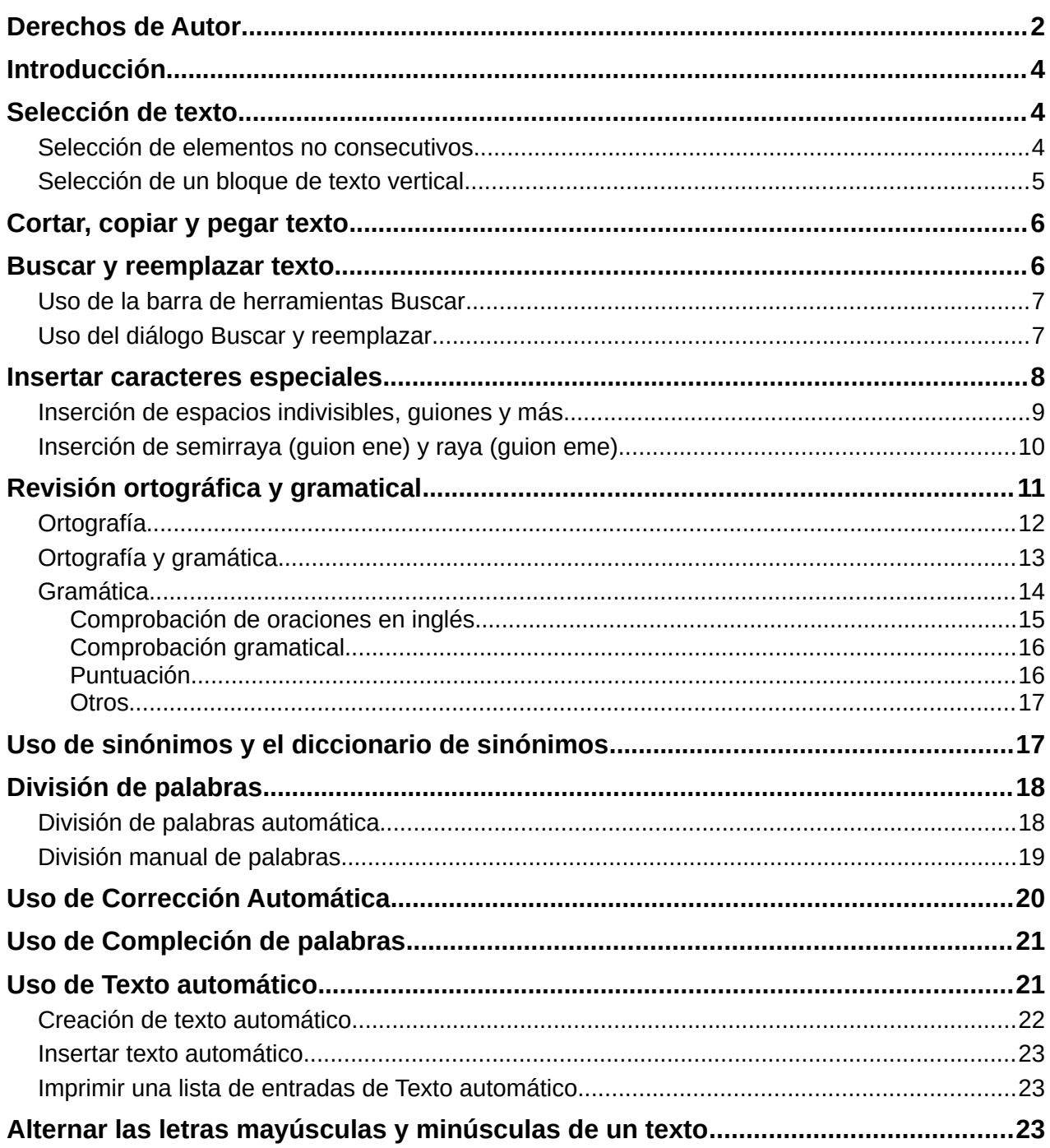

# <span id="page-3-2"></span>**Introducción**

Este capítulo cubre los aspectos básicos del trabajo con texto en Writer. Se supone que está familiarizado con el uso de un ratón y un teclado y que ha leído acerca de los menús y las barras de herramientas de Writer y otros temas tratados en el «Capítulo 1, Introducción a Writer».

Recomendamos que también muestre ayudas de formato, como marcas de final de párrafo, tabuladores, saltos y otros elementos en **Herramientas> Opciones> LibreOffice Writer > Ayudas de Formato**. Puede ocultar o mostrar estos marcadores yendo a **Ver > Marcas de Formato**. Consulte el «Capítulo 20, Configurar Writer», para más información.

Cuando haya leído este capítulo, debería saber cómo:

- Seleccionar, cortar, copiar, pegar y mover texto.
- Buscar y reemplazar texto.
- Insertar caracteres especiales.
- Revisar la ortografía y la gramática, usar el diccionario de sinónimos y elegir las opciones de división de palabras.
- Usar las funciones de *Corrección automática*, *Compleción de palabras*, *Texto automático* y cambio entre mayúsculas y minúsculas.

Consulte también el «Capítulo 3, Trabajar con texto II» y el «Capítulo 4, Formato de texto».

## <span id="page-3-1"></span>**Selección de texto**

Seleccionar texto en Writer es similar a seleccionar texto en otras aplicaciones. Puede deslizar el cursor del ratón sobre el texto o usar varios clics para seleccionar una palabra (doble clic), oración (triple clic) o párrafo (cuádruple clic).

Mediante el teclado también puede alternar entre la selección de una palabra, frase o párrafo utilizando la tecla *F8*, cada vez que pulse la tecla F8 se ampliará la selección.

Además, puede seleccionar elementos no contiguos y bloques de texto verticales.

Una manera de cambiar el modo de selección es usar el *Icono de selección* en la *Barra de estado* (figura [1\)](#page-3-3). Cuando hace clic en el icono, un menú contextual muestra las opciones disponibles: *Selección estándar*, *Selección extendida*, *Selección de añadido* (*Mayús+F8*) y *Selección de bloque* (*Ctrl+Mayús+F8*).

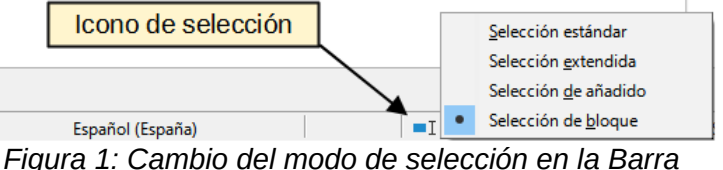

<span id="page-3-3"></span>*de estado*

#### <span id="page-3-0"></span>**Selección de elementos no consecutivos**

Para seleccionar elementos no consecutivos (figura [2](#page-4-1)):

#### **Con el ratón (modo de Selección estándar):**

- 1) Seleccione el primer fragmento de texto.
- 2) Mantenga pulsada la tecla *Ctrl* y use el ratón para seleccionar el siguiente fragmento.
- 3) Repita tantas veces como sea necesario.

#### **Con el teclado (modo de Selección de añadido):**

- 1) Seleccione el primer fragmento de texto. Para más información sobre la selección de texto con el teclado, consulte el tema «Navegación y selección con el teclado» en la Ayuda de LibreOffice (*F1*).
- 2) Pulse *Mayús+F8* para habilitar el modo de *Selección de añadido*.
- 3) Use las teclas de flecha para moverse al comienzo del siguiente fragmento de texto que se seleccionará. Mantenga pulsada la tecla *Mayús* y seleccione el siguiente fragmento de texto.
- 4) Repita tantas veces como sea necesario.

Ahora puede trabajar con el texto seleccionado (copiar, eliminar, cambiar el estilo, etc.). Cuando termine el trabajo con el texto seleccionado, pulse *Esc* para salir del modo *Selección de añadido*.

> Este capítulo cubre los aspectos básicos del trabajo con texto en Writer. Se supone que está familiarizado con el uso de un mouse y un teclado y que ha leído acerca de los menús y las barras de herramientas de Writer y otros temas tratados en el Capítulo 1, Introducción a Writer. Recomendamos que también muestre ayudas de formato, como marcas de final de párrafo, tabulaciones, saltos y otros elementos en Herramientas> Opciones> LibreOffice Writer > Ayudas de Formato. Puede ocultar o mostrar estos marcadores yendo a Ver > Marcas de Formato. Consulte el Capítulo 20, Configuración de Writer, para obtener más información.

Cuando haya leído este capítulo, debería saber cómo:

- · Seleccionar, cortar, copiar, pegar y mover texto.
- Buscar y reemplazar texto.
- Insertar caracteres especiales
- Revisa la ortografía y la gramática, usar el diccionario de sinónimos y elegir las opciones de partición
- · Usar las funciones de Autocorrección, Completar palabras, Autotexto y cambio de mavúsculas y minúsculas.

Consulte también el Capítulo 3, Trabajar con texto: Avanzado, y el Capítulo 4, Formateo de texto.

<span id="page-4-1"></span>*Figura 2: Selección de fragmentos de texto no consecutivos*

### <span id="page-4-0"></span>**Selección de un bloque de texto vertical**

Puede seleccionar un bloque de texto vertical que abarque varias filas utilizando el modo de *Selección de bloque* de Writer. Seleccione en el menú **Editar > Modo de selección > Área en Bloque** o pulse *Alt+Mayús+F8* o haga clic en el icono *Selección* en la barra de estado y marque *Selección de bloque* de la lista. Ahora puede resaltar la selección, usando el ratón o el teclado, como se muestra en la figura [3.](#page-4-2)

> Este capítulo cubre los aspectos básicos del trabajo con texto en Writer. Se supone que está familiarizado con el uso de un mouse y un teclado y que ha leído acerca de los menús y las barras de herramientas de Writer y otros temas tratados en el Capítulo 1, Introducción a Writer. Recomendamos que también muestre ayudas de formato, como marcas de final de párrafo, tabulaciones, saltos y otros elementos en Herramientas> Opciones> LibreOffice Writer > Ayudas de Formato. Puede ocultar o mostrar estos marcadores yendo a Ver > Marcas de Formato. Consulte el Capítulo 20, Configuración de Writer, para obtener más información.

Cuando haya leído este capítulo, debería saber cómo:

- · Seleccionar, cortar, copiar, pegar y mover texto.
- Buscar y reemplazar texto.  $\bullet$  .
- · Insertar caracteres especiales.
- Revisa la ortografía y la gramática, usar el diccionario de sinónimos y elegir las opciones de nartición
- Usar las funciones de Autocorrección, Completar palabras, Autotexto y cambio de mavúsculas y minúsculas

Consulte también el Capítulo 3, Trabajar con texto: Avanzado, y el Capítulo 4, Formateo de

<span id="page-4-2"></span>*Figura 3: Selección de bloque de texto*

# <span id="page-5-1"></span>**Cortar, copiar y pegar texto**

Cortar y copiar texto en Writer es similar a cortar y copiar texto en otras aplicaciones. Puede copiar o mover texto dentro de un documento o entre documentos, arrastrándolo o usando las entradas del menú, íconos o atajos de teclado para selecciones. También puede copiar texto de otras fuentes, como páginas web y pegarlo en un documento de Writer.

- Para mover (arrastrar y soltar) el texto seleccionado con el ratón, arrástrelo a la nueva ubicación y suéltelo; el cursor cambia de forma mientras se arrastra.
- Para copiar el texto seleccionado, mantenga pulsada la tecla *Ctrl* mientras arrastra. El texto conservará el formato que tenga en su origen.
- Para mover (cortar y pegar) el texto seleccionado, use *Ctrl+X* para cortar el texto, inserte el cursor en el punto de pegado y use *Ctrl+V* para pegar. Alternativamente, utilice los botones *Copiar/Pegar* de la barra de herramientas estándar o las opciones del menú *Editar*.

Cuando pega texto, el resultado depende del tipo de letra del texto y de cómo lo pega. Si hace clic en el botón *Pegar*, de la barra de herramientas *Estándar*, el texto pegado conservará su formato original (como negrita o cursiva). El texto pegado desde sitios web u otras fuentes puede contener marcos o tablas como parte del formato original. Si no le gustan los resultados, haga clic en el botón *Deshacer* o pulse *Ctrl+Z*.

Para eliminar el formato original y que el texto pegado tenga el mismo formato que el párrafo del punto de inserción, use uno de los siguientes métodos:

- Use el menú **Editar > Pegado especial**.
- Haga clic en la flecha del botón *Pegar* de la barra de herramientas *Estándar*.
- Haga doble clic en el botón *Pegar* sin soltar el botón izquierdo del ratón
- Use el atajo de teclado *Ctrl+Mayús+V*

Luego seleccione *Texto sin formato* o *Pegar texto sin formato* en el menú emergente.

También puede presionar *Ctrl+Alt+Mayús+V*, que pega directamente el texto sin formato.

El rango de opciones en el menú *Pegado especial* varía según el origen y el formato del contenido que se va a pegar. La figura [4](#page-5-2) muestra un ejemplo de los posibles formatos para pegar el contenido del portapapeles.

<span id="page-5-2"></span>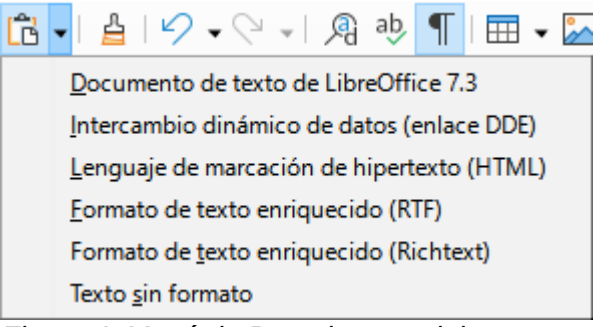

*Figura 4: Menú de Pegado especial* 

## <span id="page-5-0"></span>**Buscar y reemplazar texto**

Writer tiene dos formas de encontrar texto dentro de un documento: la barra de herramientas *Buscar* para una búsqueda rápida y el diálogo *Buscar y reemplazar*. En el diálogo, puede:

- Encontrar y reemplazar palabras y frases.
- Usar comodines y expresiones regulares para afinar la búsqueda.
- Buscar y reemplazar atributos o formatos específicos.
- Buscar y reemplazar estilos de párrafo.

### <span id="page-6-1"></span>**Uso de la barra de herramientas Buscar**

De forma predeterminada, la barra de herramientas *Buscar* se acopla en la parte inferior de la ventana de LibreOffice, justo encima de la barra de estado (figura [5\)](#page-6-3), pero puede hacerla flotar o acoplarla en otra ubicación. Para más información sobre las barras de herramientas flotantes y acoplables, vea el «Capítulo 1, Introducción a Writer». Si la barra de herramientas *Buscar* no está visible, puede mostrarla mediante los menús **Ver > Barras de herramientas > Buscar**, **Editar > Buscar** o presionando *Ctrl+F* o *Ctrl+B*.

<span id="page-6-3"></span>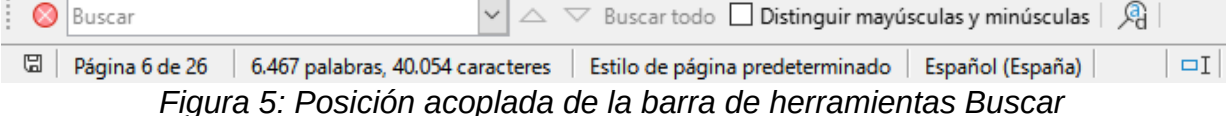

Para usar la barra de herramientas *Buscar*, escriba el texto que quiera buscar, luego pulse *Intro* para encontrar la siguiente aparición de ese término. Haga clic en las flechas (*Buscar siguiente* o *Buscar anterior*) según sea necesario.

Haga clic en el botón *Buscar todo* para seleccionar todas las instancias del término de búsqueda dentro del documento. Seleccione *Distinguir mayúsculas y minúsculas* para encontrar solo las instancias que coincidan exactamente con el uso de mayúsculas y minúsculas en el término de búsqueda. Para abrir el diálogo *Buscar y reemplazar*, haga clic en el icono del extremo derecho.

Para cerrar la barra de herramientas *Buscar*, haga clic en el botón **X** a la izquierda de la barra o pulse *Esc* en el teclado cuando el cursor esté en el cuadro de búsqueda.

### <span id="page-6-0"></span>**Uso del diálogo Buscar y reemplazar**

Para mostrar el diálogo *Buscar y reemplazar* (figura [6](#page-6-2)), use cualquiera de los siguientes métodos:

- Utilice el método abreviado de teclado *Ctrl+H*.
- Elija **Editar > Buscar y Reemplazar** en la barra de menú.
- Haga clic en el botón *Buscar y reemplazar* en la barra de herramientas *Buscar*.

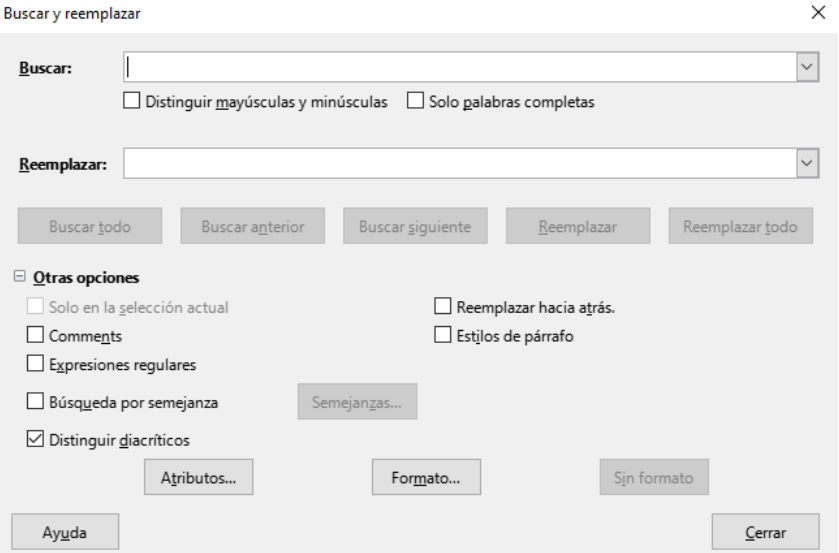

<span id="page-6-2"></span>*Figura 6: Diálogo Buscar y reemplazar*

Para expandir o contraer las opciones avanzadas, haga clic en el botón *Otras opciones*

Para utilizar el diálogo *Buscar y reemplazar*:

- 1) Escriba el texto que desee buscar en el cuadro *Buscar*.
- 2) Para reemplazar el texto con un texto diferente, escriba el nuevo texto en el cuadro *Reemplazar*.
- 3) Puede seleccionar varias opciones, como *Distinguir mayúsculas y minúsculas* o *Solo palabras completas*.

Las opciones avanzadas incluyen buscar solo en el texto seleccionado, buscar en comentarios, usar expresiones regulares, buscar palabras similares y con distinción de mayúsculas. El uso de estas opciones se describe en el «Capítulo 3, Trabajar con texto II».

Si ha seleccionado *Disposición compleja de texto* o idiomas asiáticos en **Herramientas > Opciones > Configuración de idiomas > Idiomas**, se muestran otras opciones específicas.

4) Cuando haya configurado la búsqueda, haga clic en *Buscar siguiente* o *Buscar anterior*. A medida que la vista del documento se mueve a cada instancia encontrada, puede reemplazar el texto haciendo clic en *Reemplazar* u omitir el remplazo haciendo clic en *Buscar* nuevamente.

### **Sugerencia**

Si hace clic en *Buscar todo*, Writer selecciona todas las instancias del texto de búsqueda en el documento. De manera similar, si hace clic en *Reemplazar todo*, Writer reemplaza todas las coincidencias, sin detenerse para que acepte cada instancia.

### **Precaución**

Utilice *Reemplazar todo* con precaución; de lo contrario, puede terminar con errores que no podrá deshacer más tarde si guarda y cierra el archivo. (*Ctrl+Z* solo funciona antes de que se guarde el archivo.) Un error con *Reemplazar todo* puede requerir una búsqueda manual, palabra por palabra, para solucionarlo.

### <span id="page-7-0"></span>**Insertar caracteres especiales**

Los caracteres especiales son caracteres extendidos incluidos en los tipos de letra y que normalmente no se encuentran en el teclado, por ejemplo, **© ¾ æ ç Ł ö ø ¢**.

Para insertar uno o más caracteres especiales, coloque el cursor en la posición donde desea que aparezcan los caracteres. Luego realice uno de los siguientes pasos:

- Haga clic en el icono de *Caracteres especiales* en la barra de herramientas *Estándar* para abrir las listas de los favoritos y los utilizados recientemente y haga clic en uno para insertarlo (figura [7](#page-8-2)). También puede abrir el diálogo *Caracteres especiales* haciendo clic en el botón *Más caracteres*.
- El diálogo *Caracteres especiales* (figura [8\)](#page-8-1) también se puede abrir desde el menú **Insertar > Carácter especial**. Haga doble clic en los caracteres (de cualquier tipo de letra o combinación de tipos de letra) que desee insertar, en orden; aparecen en el documento a medida que los selecciona. Los caracteres seleccionados también se agregan a la lista de *Caracteres recientes* en la parte inferior del diálogo.

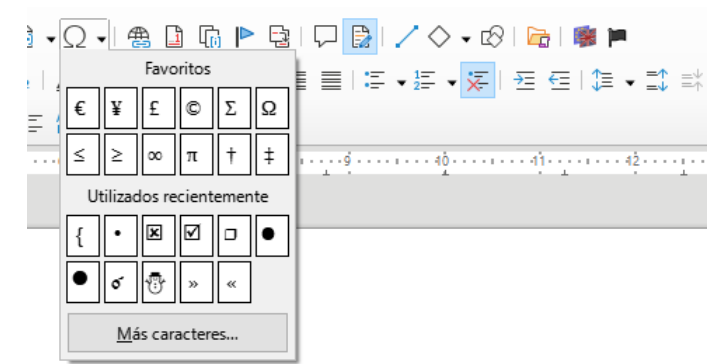

<span id="page-8-2"></span>*Figura 7: Caracteres especiales (barra de herramientas Estándar)*

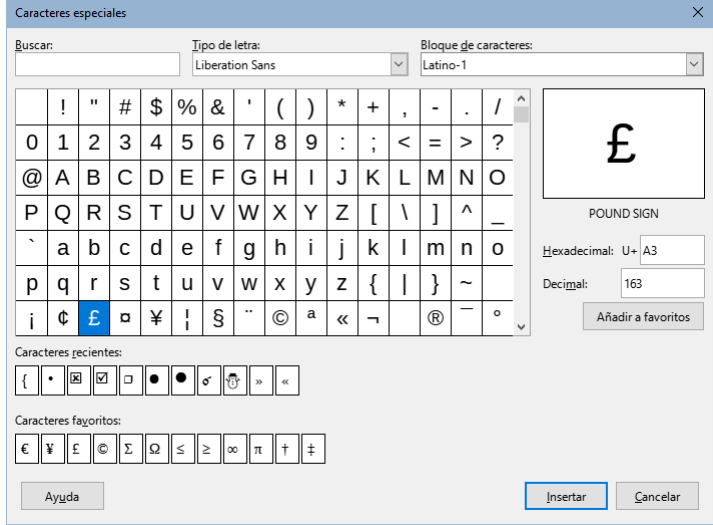

<span id="page-8-1"></span>*Figura 8: Diálogo Caracteres especiales*

### **Sugerencia**

Para ver los detalles de un carácter, haga un solo clic en él; los detalles se muestran a la derecha, junto a su código numérico. Para insertar un carácter y cerrar el diálogo, selecciónelo y luego haga clic en el botón *Insertar*.

Diferentes tipos de letra incluyen diferentes caracteres especiales. Si no encuentra un carácter especial que se ajuste a sus necesidades, intente buscar en distintos tipos de letra.

### <span id="page-8-0"></span>**Inserción de espacios indivisibles, guiones y más**

Puede insertar una variedad de marcas de formato mientras escribe o después. La mayoría de estas marcas se pueden insertar usando un atajo de teclado; todas están disponibles en **Insertar > Marca de Formato** en la barra de menú (figura [9](#page-9-1)).

#### **Espacio indivisible**

Para evitar que dos palabras se separen al final de una línea, pulse *Ctrl+Mayús+Espacio* cuando escriba el espacio entre las dos palabras.

#### **Guion indivisible**

Puede usar un guion indivisible (también llamado guion duro) en los casos en los que no desea que el guion aparezca al final de una línea, por ejemplo, en el siguiente texto «123-4567». Para insertar un guion indivisible, pulse *Ctrl+Mayús+***–**.

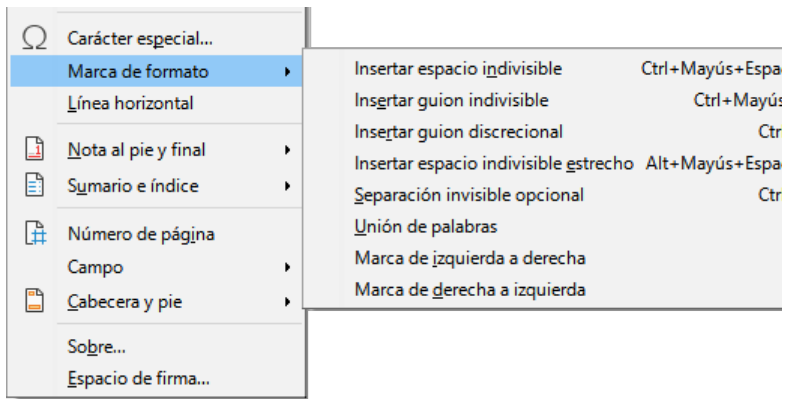

<span id="page-9-1"></span>*Figura 9: Menú Insertar, submenu Marca de formato*

#### **Guion discrecional**

Los guiones discrecionales (también llamados guiones personalizados u opcionales) especifican dónde deben dividirse las palabras al final de una línea. Si la palabra no aparece al final de una línea, el guion no aparece. Para insertar un guion discrecional, pulse *Ctrl+***–**.

#### **Espacio indivisible estrecho**

Si desea un espacio indivisible que no sea tan ancho como un espacio normal, pulse *Alt+Mayús+Espacio* mientras escribe el espacio.

#### **Separación invisible opcional**

Use *Ctrl+/* para insertar un espacio invisible en una palabra que provocará un salto de línea si es el último carácter de la línea.

#### **Unión de palabras**

Inserta un espacio invisible en una palabra que mantendrá dos palabras unidas al final de una línea.

Cuando el diseño de texto complejo está seleccionado, se habilitan las siguientes marcas de formato están activas:

### **Marca de izquierda a derecha**

Inserta una marca invisible que afecta la dirección del texto del que sigue a la marca.

### **Marca de derecha a izquierda**

Inserta una marca invisible que afecta la dirección del texto que sigue a la marca.

### <span id="page-9-0"></span>**Inserción de semirraya (guion ene) y raya (guion eme)**

Para ingresar rayas o semirrayas mientras escribe, puede usar la opción *Reemplazar guiones* en la página *Opciones* en **Herramientas > Corrección automática > Opciones de corrección automática**. Esta opción reemplaza uno o dos guiones, bajo ciertas condiciones, con el guion correspondiente (vea la tabla [1](#page-10-1)).

Una semirraya (**–**) es un guion del ancho de la letra «ene». Escriba al menos un carácter, un espacio, un guion, otro espacio y al menos una letra más. El guion será reemplazado por un guion corto.

Una raya (**—**) es un guion del ancho de la letra «eme». Escriba al menos un carácter, dos guiones y al menos un carácter más. Los dos guiones serán reemplazados por una raya. **Excepción**: si los caracteres son números, como en un intervalo de fechas o de horas, los dos guiones se reemplazan por una semirraya.

En la tabla [1](#page-10-1), la A y la B representan texto que consta de letras de la A a la Z o dígitos del 0 al 9.

*Tabla 1: Insertar guiones*

<span id="page-10-1"></span>

| <b>Texto que escribe</b>                      | <b>Resultado</b>                          |
|-----------------------------------------------|-------------------------------------------|
| A - B (A, espacio, guion, espacio, B)         | A – B (A, espacio, semirraya, espacio, B) |
| A -- B (A, espacio, guion, guion, espacio, B) | A – B (A, espacio, semirraya, espacio, B) |
| A--B (A, guion, guion, B)                     | A-B (A, raya, B)                          |
| 1--2 (número, guion, guion, número)           | 1-2 (número, semirraya, número)           |
| A-B (A, guion, B)                             | A-B (sin alterar [guion])                 |
| A -B (A, espacio, guion, B)                   | A -B (sin alterar [guion])                |
| A --B (A, espacio, guion, guion, B)           | A-B (A, espacio, semirraya, B)            |

Otro medio de insertar semirrayas y rayas es a través del menú **Insertar > Carácter especial**. Seleccione el carácter **U+2013** o **U+2014**, (que se encuentra en el subconjunto de *Puntuación general*), respectivamente

Un tercer método utiliza atajos de teclado. Estos accesos directos varían según su sistema operativo, como se describe a continuación.

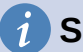

### **Sugerencia**

También puede grabar macros para insertar semirrayas y rayas y asignar esas macros a combinaciones de teclas no utilizadas, por ejemplo *Ctrl+Mayús+N* y *Ctrl+Mayús+M*. Para más información acerca de las combinaciones de teclas, vea el «Capítulo 21, Personalizar Writer».

#### **macOS**

Para una semirraya, mantenga pulsada la tecla *Opción* y escriba un guion. Para una raya, la combinación es *Mayús+Opción+***–**.

#### **Windows**

En la mayoría de las instalaciones de Windows no asiáticas, mantenga pulsada la tecla *Alt* izquierda y escriba en el teclado numérico: **0150** para una semirraya o **0151** para una raya. El guion (ene o eme) aparecerá cuando suelte la tecla *Alt*.

# **Sugerencia**

En un teclado sin teclado numérico, utilice una combinación de teclas *Fn* (Función) para escribir los números. (La tecla *Fn* suele estar junto a la derecha de la tecla *Ctrl* de la izquierda en el teclado.) Por ejemplo, en un diseño de teclado estadounidense, la combinación para una semirraya debe ser *Alt+Fn+MIJM* y para una raya debe ser  $Alt+Fn+MJIJ$ .

#### **Linux**

Mantenga pulsada la tecla *Alt* o *Windows,* dependiendo del teclado y escriba dos guiones y un espacio para una semirraya o tres guiones para una raya. El guion (ene o eme) aparecerá cuando suelte la tecla *Alt* o *Windows*.

# <span id="page-10-0"></span>**Revisión ortográfica y gramatical**

De forma predeterminada, se instalan cuatro diccionarios para cada idioma (si están disponibles para ese idioma): un corrector ortográfico, un diccionario de división de palabras, un diccionario de sinónimos y un corrector gramatical. El corrector ortográfico determina si cada palabra del documento está en el diccionario instalado. El corrector gramatical funciona en combinación con

el corrector ortográfico. Puede habilitar o deshabilitar el corrector gramatical en el diálogo *Ortografía*.

Puede optar por revisar la ortografía y la gramática automáticamente mientras escribe o en cualquier otro momento o ambas a la vez.

### <span id="page-11-0"></span>**Ortografía**

Para habilitar la revisión ortográfica automática, vaya a *Herramientas* en la barra de menú y seleccione *Revisión ortográfica automática* o haga clic en el icono de *Revisión ortográfica automática* (que puede no mostrarse de forma predeterminada) en la Barra de herramientas estándar o vaya a **Herramientas > Opciones > Configuración de idiomas > Ayudas de escritura** y seleccione *Revisar la ortografía al escribir* de la lista *Opciones*

El corrector ortográfico automático revisa cada palabra a medida que se escribe y muestra una línea roja ondulada debajo de las palabras no reconocidas. Haga clic derecho en una palabra no reconocida para abrir un menú contextual (figura [10\)](#page-11-1). Puede hacer clic en una de las palabras sugeridas para reemplazar la palabra subrayada con la seleccionada. Si la lista no contiene la palabra que desea, haga clic en *Ortografía* para abrir un diálogo. Cuando se corrige la palabra, la línea desaparece. Si la palabra es correcta, pero no está en el diccionario, puede elegir *Añadir al diccionario* para agregarla.

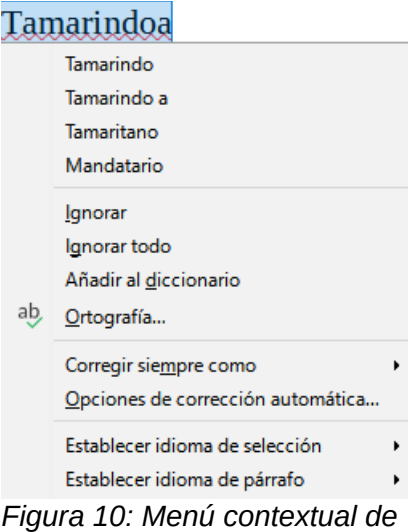

<span id="page-11-1"></span>*ortografía*

Si el documento tiene habilitado el seguimiento de cambios, el menú contextual contiene opciones adicionales relacionadas con los cambios en el texto.

Las opciones en la segunda y tercera sección del menú son:

#### **Ignorar**

Esta única instancia de la palabra subrayada se ignorará mientras el documento esté abierto. Otras instancias, si existen, aún estarán subrayadas. Esta configuración no se almacena con el documento.

#### **Ignorar todo**

Todas las instancias de la palabra en el documento se ignorarán y la palabra se añadirá al diccionario definido por el usuario.

#### **Añadir al diccionario**

La palabra se añadirá de forma predeterminada al diccionario estándar.

#### **Ortografía**

Esta opción abre el diálogo *Ortografía*, que se explica en la siguiente sección.

#### **Corregir siempre como**

Al seleccionar esto, se abrirá el submenú, que repite las sugerencias para la palabra de la lista de la sección superior. Al seleccionar una palabra de reemplazo aquí, se almacena el par de palabras en la tabla de reemplazo en **Herramientas > Corrección automática > Opciones de corrección automática > Reemplazar**. La palabra subrayada se reemplaza con la palabra seleccionada.

#### **Opciones de corrección automática**

Abre el diálogo de *Corrección Automática* en la página *Opciones* (vea el título «[Uso de](#page-19-0)  [Corrección Automática»](#page-19-0) más adelante en este capítulo), donde puede añadir sus propias correcciones o cambiar las proporcionadas con LibreOffice.

En la cuarta sección del menú contextual, puede establecer la configuración de idioma para el texto. Estos ajustes se pueden aplicar a la selección o al párrafo que contiene la selección.

### <span id="page-12-0"></span>**Ortografía y gramática**

Para realizar una revisión ortográfica y gramatical combinada en el documento (o una selección de texto), seleccione **Herramientas > Ortografía** o haga clic en el botón *Ortografía* en la barra de herramientas *Estándar* o pulse *F7*. Para usar esta función, se deben instalar los diccionarios apropiados.

La herramienta *Ortografía* revisa el documento desde el punto del cursor en adelante o la selección de texto. Abre el diálogo *Ortografía* (figura [11](#page-12-1)) si se encuentran palabras no reconocidas o si se rompe alguna de las reglas gramaticales integradas. Puede optar por reiniciar desde el principio del documento cuando la comprobación llega al final del documento.

Si ha seleccionado la opción *Comprobar gramática* en la parte inferior izquierda del diálogo, también se mostrarán los errores gramaticales detectados. Vea la figura [13](#page-14-1) para un ejemplo.

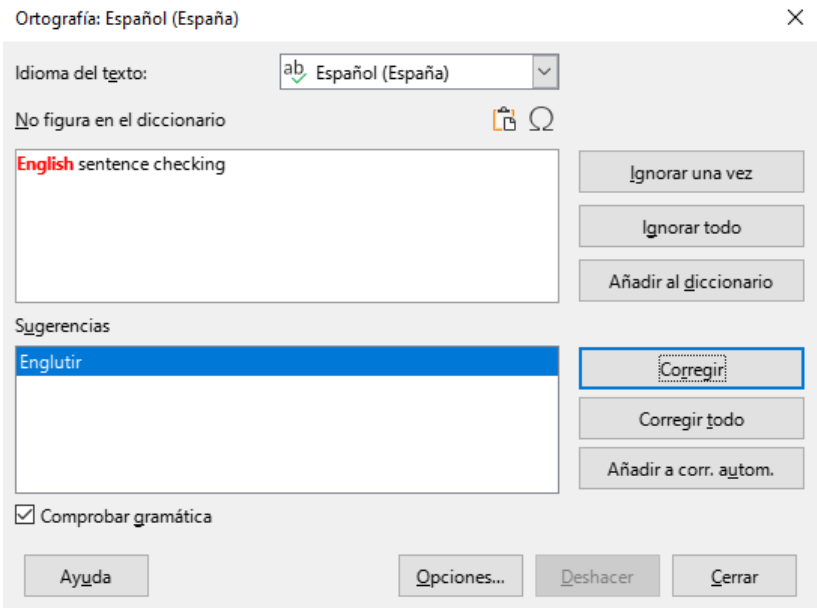

<span id="page-12-1"></span>*Figura 11: Alerta de error de ortografía (diálogo Ortografía)*

#### **Idioma del texto**

El idioma que se usará para revisar la ortografía se puede seleccionar de la lista desplegable.

#### **No figura en el diccionario**

La oración que contiene el error se muestra en el panel. Si se encuentra una palabra no reconocida, se resalta. Si el error es gramatical, se indica en una barra de color pálido

debajo de la configuración de Idioma del texto (figura [13](#page-14-1)). La oración o la palabra se pueden editar en el panel.

#### **Sugerencias**

El cuadro contiene reemplazos sugeridos para la palabra resaltada. Seleccione una palabra y luego seleccione *Corregir* o *Corregir todo* para reemplazarla.

Para errores gramaticales hay una sola opción. Seleccione *Corregir* para aceptar la sugerencia.

#### **Ignorar una vez, Ignorar todo, Añadir al Diccionario**

Hacer clic en uno de estos botones tiene el mismo efecto que el elemento en el menú contextual descrito arriba.

#### **Ignorar regla**

Al revisar la gramática, puede optar por ignorar el cambio sugerido.

#### **Corregir**

Reemplaza la palabra desconocida con la palabra propuesta. Si se editó la oración, se cambia toda la oración.

Para la gramática, el reemplazo propuesto se usa para corregir el texto.

#### **Corregir todo**

Esto reemplaza todas las instancias de la palabra con la palabra de reemplazo seleccionada. No disponible para revisión gramatical.

#### **Añadir a corrección automática**

Esto se comporta de manera similar a *Corrección automática*.

#### **Deshacer**

Este botón se habilita cuando se ha realizado un cambio en la oración, por lo que puede revertir el cambio. El botón no está disponible si usa el botón *Corregir* para reemplazar una palabra.

#### **Opciones**

Haga clic en este botón para abrir el diálogo de *Opciones* donde puede seleccionar diccionarios definidos por el usuario y configurar las reglas de revisión ortográfica.

### <span id="page-13-0"></span>**Gramática**

# **Nota**

Hasta el momento (versión 7.3), LibreOffice no tiene incorporado ningún corrector gramatical en español, por lo que las instrucciones de gramática en esta guía están referidas al corrector gramatical para inglés.

Para una corrección gramatical en español, puede instalar la extensión LanguageTool de la página oficial de extensiones de LibreOffice: <https://extensions.libreoffice.org/en/extensions/show/languagetool>, que es un corrector gramatical multilingüe, de funcionamiento similar al aquí descrito (necesitará tener java instalado en su sistema operativo y el idioma de los documentos en español de España)

De manera predeterminada, la opción *Revisar la gramática al escribir* está habilitada en **Herramientas > Opciones > Configuración de idiomas > Ayudas de escritura > Opciones**. La revisión ortográfica automática debe estar habilitada para que funcione. También puede revisar la gramática en cualquier momento con la herramienta *Revisar ortografía* y puede desactivar la revisión gramatical mientras escribe.

Cuando la revisión gramatical al escribir está habilitada, cualquier error gramatical detectado se muestra subrayado por una línea azul ondulada. Al hacer clic con el botón derecho en esta línea, se abre un menú contextual. (figura [12](#page-14-2))

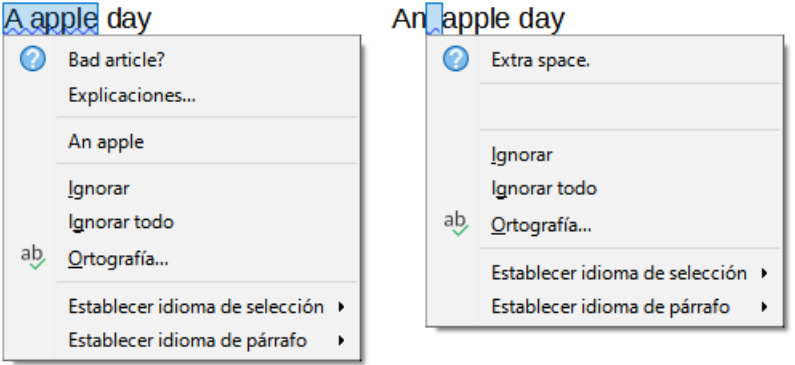

<span id="page-14-2"></span>*Figura 12: Menú contextual para errores gramaticales*

- La primera entrada en el menú describe la regla gramatical presuntamente incumplida.
- El segundo elemento del menú en el ejemplo de la izquierda es *Explicaciones*, que abre su navegador a una página web que ofrece más información sobre el error. Esta entrada no siempre está presente en el menú contextual, como se ve en el segundo ejemplo de la figura [12.](#page-14-2)
- En la segunda sección del menú está la corrección sugerida. Al hacer clic en una de las opciones, el texto cambia a la sugerencia. El ejemplo de la derecha aparece en blanco, pero al hacer clic aquí se elimina el espacio adicional que causa el error.
- En la tercera sección del menú, puede optar por ignorar el error indicado o abrir el diálogo de *Ortografía*, que se muestra en la figura [13](#page-14-1).
- En la sección final del menú, puede establecer el idioma para la selección o el párrafo.

En el ejemplo que se muestra en la figura [13](#page-14-1), al pasar el puntero del ratón sobre *Más* en la parte superior derecha, se muestra la URL para más información sobre el error indicado. Al hacer clic en *Más* abre ese URL en su navegador predeterminado.

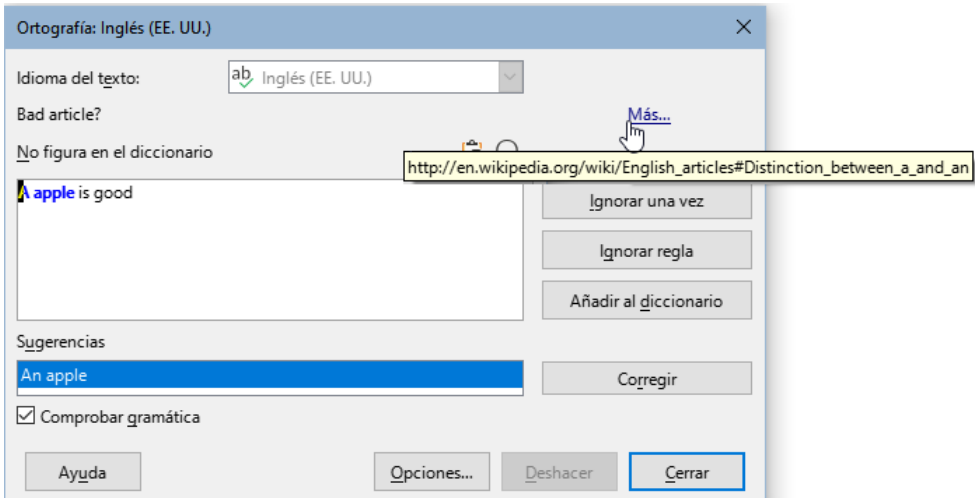

<span id="page-14-1"></span>*Figura 13: Diálogo Ortografía que muestra la URL de la explicación*

#### <span id="page-14-0"></span>*Comprobación de oraciones en inglés*

Se pueden seleccionar reglas de verificación de gramática adicionales a través de **Herramientas > Opciones > Configuración de idiomas > Revisión de oraciones en inglés**. También puede ir a **Herramientas > Gestor de extensiones**, seleccionar Diccionarios de ortografía en inglés y luego hacer clic en el botón Opciones.

En la página *Revisión de oraciones en inglés* (figura [14](#page-15-2)), elija qué elementos se verificarán, cuáles le informarán o se convertirán automáticamente. Después de seleccionar las comprobaciones gramaticales adicionales, debe reiniciar LibreOffice o volver a cargar el documento para que surtan efecto.

| Opciones - Configuración de idiomas - Revisión de oraciones en inglés                                                                                                    |                                                                                                    |                                                                                                    |  |
|----------------------------------------------------------------------------------------------------|----------------------------------------------------------------------------------------------------|----------------------------------------------------------------------------------------------------|--|
| LibreOffice<br>圧<br>Cargar/guardar<br>田<br>Configuración de idiomas<br>Ε<br><b>Idiomas</b><br>Ayudas de escritura<br>Búsquedas en japonés<br>Disposición asiática<br>Revisión de oraciones en inglé-<br>PageTranslate<br>LibreOffice Writer<br>圧<br>LibreOffice Writer/Web<br>Œ<br>LibreOffice Base<br>圧 | Comprobación gramatical<br>Errores posibles<br>Duplicación de palabras<br>Puntuación<br>$\le$ Espacio entre palabras<br>Comillas<br>Espacio entre oraciones<br>Apóstrofo<br>Más espacios<br>Otros<br>Convertir en métricas (°C, km/h, m, kg, l) | Mayusculación<br>Paréntesis<br>$\Box$ Raya<br>⊵ Signo de multiplicación<br>Semirraya<br>Puntos suspensivos<br>Signo de resta |  |
| Gráficos<br>$\mathbf{F}$<br>Internet<br>$+$                                                                                                    | Separación de millares en números grandes<br>$\Box$ Convertir en imperiales (°F, mph, ft, lb, gal)                                                                                                    |                                                                                                    |  |

<span id="page-15-2"></span>*Figura 14: Opciones de Revisión gramatical para inglés*

### <span id="page-15-1"></span>*Comprobación gramatical*

#### **Errores posibles**

Comprueba si hay errores como «it's», «he don't», «this things», etc.

#### **Mayusculación**

Comprobaciones para la Mayusculación de frases.

#### **Duplicación de palabras**

Revisa todas las duplicaciones de palabras, en lugar de solo las palabras predeterminadas (and, or, for y the).

#### **Paréntesis**

Revisa el emparejamiento correcto de paréntesis y comillas.

#### <span id="page-15-0"></span>*Puntuación*

#### **Espacio entre palabras**

Esta opción está seleccionada por defecto. Comprueba si hay espacios simples entre palabras, indicando instancias de espacios dobles o triples. Para encontrar y corregir grupos de espacios más largos, debe ejecutar el verificador más de una vez.

#### **Comillas**

Verifica que las comillas tipográficas sean correctas, es decir, las comillas iniciales [**"**] y finales [**"**] curvadas en las direcciones correctas.

#### **Espacio entre oraciones**

Comprueba si hay un solo espacio entre oraciones, indicando cuándo se encuentran uno o dos espacios adicionales.

#### **Apóstrofo**

Reemplaza un apóstrofo con el carácter tipográfico (curvo) correcto.

#### **Más espacios**

Comprueba el espaciado de palabras y oraciones para más de dos espacios adicionales.

#### **Raya; Semirraya**

Estas opciones hacen que una raya (guion eme) no espaciada reemplace a una semirraya (guion ene) espaciada o fuerzan una semirraya espaciada reemplace una raya espaciada, respectivamente. Esta característica proporciona diferentes convenciones de puntuación.

#### **Signo de multiplicación**

Esta opción es seleccionada por defecto. Reemplaza una equis utilizada como símbolo de multiplicación con el símbolo tipográfico correcto.

#### **Puntos suspensivos**

Reemplaza tres puntos consecutivos con el símbolo tipográfico correcto.

#### **Signo de resta**

Reemplaza un guion con el carácter tipográfico correcto.

#### <span id="page-16-1"></span>*Otros*

#### **Convertir en métricas; Convertir en imperiales**

Convierte cantidades en un tipo dado de unidad a cantidades en otro tipo de unidad.

#### **Separación de millares en números grandes**

Según la configuración regional del documento, convierte un número con cinco o más dígitos significativos para usar una coma como separador de miles o el formato ISO, que usa un espacio estrecho como separador.

# <span id="page-16-0"></span>**Uso de sinónimos y el diccionario de sinónimos**

Puede acceder a una breve lista de sinónimos desde un menú contextual (figura [15](#page-16-2)).

- 1) Haga clic derecho en una palabra y seleccione *Sinónimos* en el menú contextual. Se muestra un submenú de palabras o frases alternativas (figura 15).
- 2) Haga clic en una palabra o frase en el submenú para que reemplace la palabra o frase resaltada en el documento.

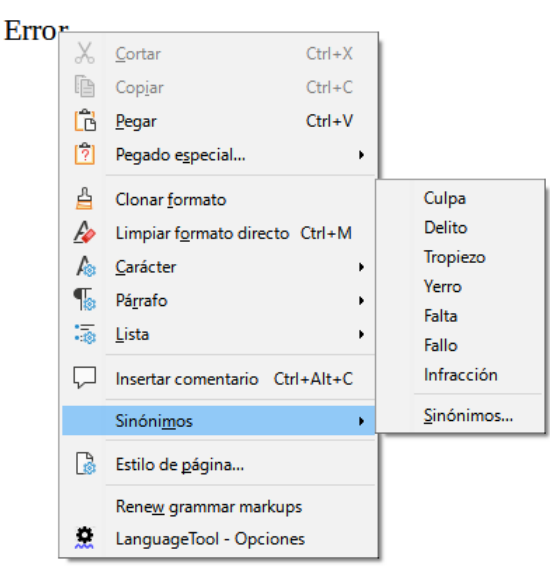

*Figura 15: Sinónimos en el menú contextual*

El diccionario de sinónimos ofrece una lista más extensa de palabras y frases alternativas. Para acceder al diccionario de sinónimos:

- <span id="page-16-2"></span>1) Haga clic derecho en una palabra, señale *Sinónimos* en el menú contextual, luego haga clic en *Sinónimos* del menú emergente.
- 2) En el diálogo *Sinónimos* (figura [16](#page-17-2)), seleccione una palabra o frase en la lista de significados.
- 3) Haga clic en *Reemplazar* para realizar la sustitución.

Por ejemplo, cuando se le da clic en la palabra casa, el diccionario de sinónimos ofrece varios significados, que incluyen vivienda, domicilio, residencia y otros. Seleccione una palabra de

reemplazo de la lista con el significado relevante, de modo que para vivienda, verá casa, hogar, habitación, domicilio y otras alternativas.

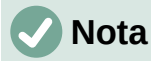

Si el idioma empleado no tiene un diccionario de sinónimos instalado, esta función está deshabilitada.

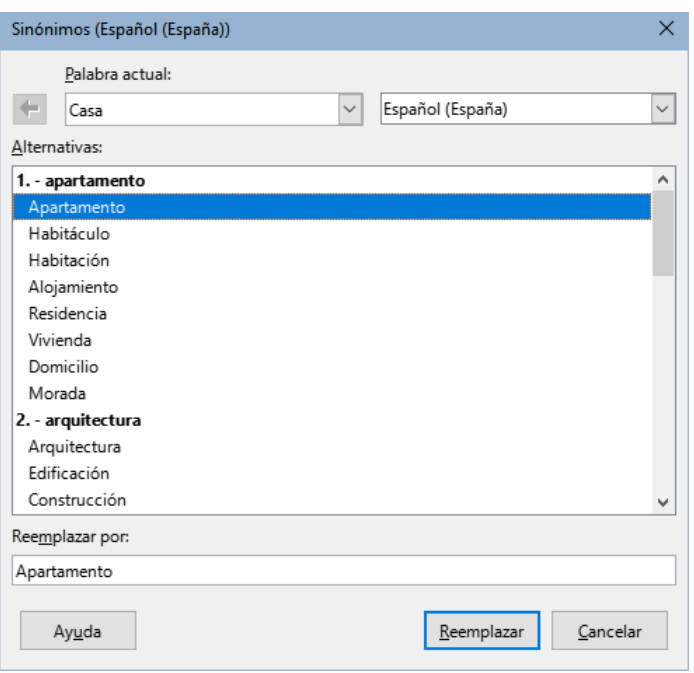

<span id="page-17-2"></span>*Figura 16: Propuestas del diccionario de sinónimos*

## <span id="page-17-1"></span>**División de palabras**

Puede dividir palabras al final de un renglón de dos maneras: dejando que Writer lo haga automáticamente (usando estilos y diccionarios de separación silábica) o insertando guiones discrecionales manualmente donde sea necesario. También, puede optar por no usar la separación con guiones. Cada elección tiene sus pros y sus contras.

### <span id="page-17-0"></span>**División de palabras automática**

Esta opción usa estilos y anula las opciones de **Herramientas > Opciones** descritas más adelante.

Para activar o desactivar la división automática de palabras:

- 1) Haga clic en la pestaña *Estilos* en la barra lateral. Selecciones *Estilos de párrafo*, haga clic con el botón derecho en *Estilo de párrafo predeterminado* y seleccione *Modificar*.
- 2) En el diálogo de *Estilo de párrafo* (figura [17\)](#page-18-1), seleccione la página *Flujo del texto*.
- 3) En la sección *División de palabras*, seleccione o anule la selección *Automáticamente*. Cuando esta opción está activada, puede establecer los criterios de división.
- 4) Haga clic en *Aceptar* para guardar.

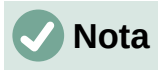

La activación de la separación silábica para el *Estilo de párrafo predeterminado* afecta a todos los demás estilos de párrafo que se basan en él. Puede cambiar individualmente otros estilos para que la separación silábica esté operativa; por ejemplo, es posible que no desee que los títulos tengan guiones.

Cualquier estilo que no esté basado en el *Estilo de párrafo predeterminado* no se verá afectado. Para más información sobre estilos de párrafo, consulte los «Capítulos 8 y 9 de esta guía».

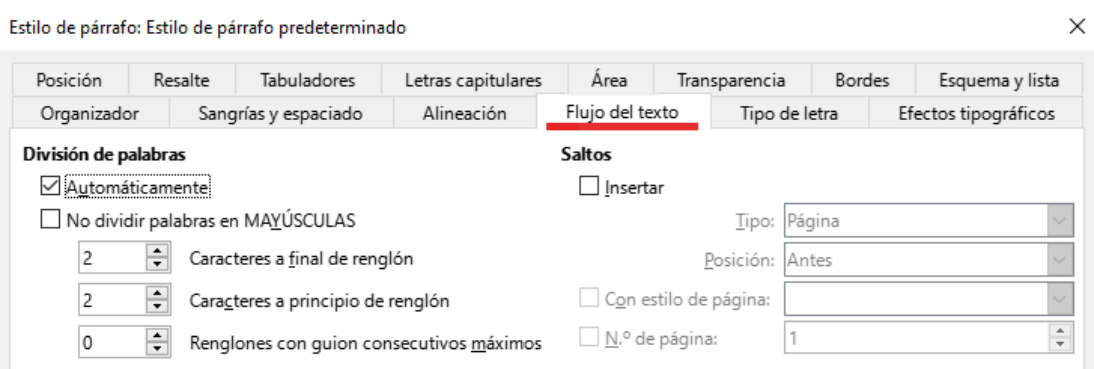

#### <span id="page-18-1"></span>*Figura 17: Activar la división automática*

Puede establecer la configuración de división de palabras en **Herramientas > Opciones > Configuración de idiomas > Ayudas de escritura**. Estas opciones se aplican cuando no hay una configuración específica en un estilo de párrafo. Las opciones de división de palabras configuradas en *Ayudas de escritura* son efectivas solo si la división de palabras está activada a través de estilos de párrafo. En *Opciones*, desplácese hacia abajo para encontrar la configuración de división de palabras (figura [18](#page-18-2)).

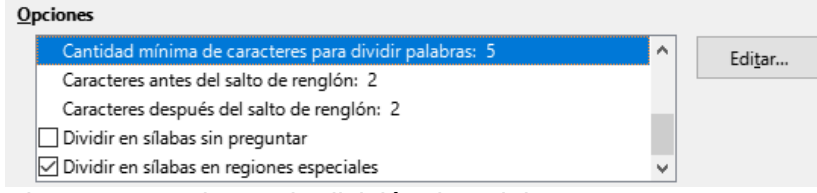

<span id="page-18-2"></span>*Figura 18: Opciones de división de palabras*

Para cambiar la cantidad mínima de caracteres para dividir palabras o la cantidad mínima de caracteres antes o después de un salto de reglón, seleccione el elemento y luego haga clic en el botón *Editar*.

#### **Dividir en sílabas sin preguntar**

Específica que nunca se le pedirá que divida manualmente las palabras que el diccionario de división de palabras no reconozca. Si esta casilla no está seleccionada, cuando no se reconozca una palabra, se abrirá un diálogo en el que podrá introducir guiones manualmente.

#### **Dividir en sílabas en regiones especiales**

Específica que la división de guiones también se llevará a cabo en notas al pie, cabeceras y pies de página.

### <span id="page-18-0"></span>**División manual de palabras**

Para dividir manualmente las palabras, no use un guion normal, que permanecerá visible incluso si la palabra ya no está al final de una línea cuando agrega o elimina texto o cambia los márgenes o el tamaño del tipo de letra. En su lugar, utilice un guion discrecional, que es visible solo cuando es necesario.

Para insertar un guion discrecional en una palabra, haga clic donde desea que aparezca el guion y pulse *Ctrl+***–** (guion) o use **Insertar > Marca de formato > Insertar guion discrecional**. La palabra se dividirá con guion en esta posición cuando esté al final de la línea, incluso si la división automática para este párrafo está desactivada.

# <span id="page-19-0"></span>**Uso de Corrección Automática**

La función de corrección automática de Writer incluye una larga lista de faltas de ortografía comunes y errores tipográficos, que corrige automáticamente. También incluye códigos para insertar caracteres especiales, emoticonos y otros símbolos.

La corrección automática está activada de forma predeterminada cuando se instala Writer. Es posible que desee deshabilitar algunas de sus funciones, modificar otras o desactivarla por completo. Para desactivar corrección automática, desmarque en **Herramientas > Corrección automática > Al escribir**.

Puede agregar sus propias correcciones o caracteres especiales o cambiar los proporcionados con LibreOffice. Seleccione **Herramientas > Corrección automática > Opciones de corrección automática** para abrir el diálogo *Corrección automática* (figura [19](#page-19-1)). En la página *Reemplazar*, puede definir qué cadenas de texto se corrigen y cómo.

Para evitar que Writer reemplace una ortografía específica, vaya a la página *Reemplazar*, resalte el par de palabras y haga clic en *Eliminar*. Para agregar una nueva ortografía a la lista, escríbala en los cuadros *Reemplazar* y *Por* en la misma página y haga clic en *Nuevo*.

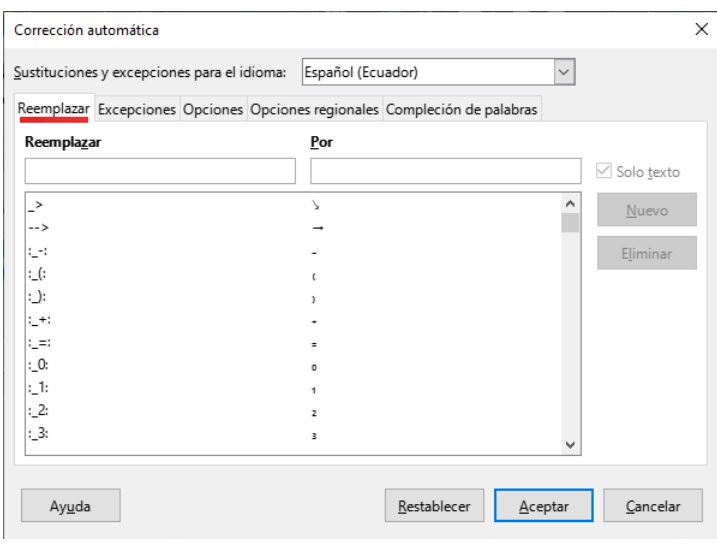

<span id="page-19-1"></span>*Figura 19: Página Reemplazar del diálogo Corrección automática*

### **Sugerencia**

LibreOffice tiene una extensa lista de caracteres especiales accesibles con la *Corrección automática*. Por ejemplo, escriba **:sonrisa:**, la corrección automática lo reemplazará con**☺** o **(C)** se cambiará por **©**. También puede agregar sus propios caracteres especiales.

Vea «Formato automático» en el «Capítulo 4, Formato de texto», para más información sobre las páginas *Opciones* y *Opciones regionales* del diálogo *Corrección automática*.

# <span id="page-20-1"></span>**Uso de Compleción de palabras**

Si la opción *Compleción de palabras* está habilitada, Writer intenta adivinar qué palabra está escribiendo y se ofrece a completarla por usted. Para aceptar la sugerencia, pulse *Enter*. De lo contrario, continúe escribiendo.

Para desactivar *Compleción de palabras*, seleccione **Herramientas > Corrección automática> Opciones de Corrección automática > Compleción de palabras** y anule la selección de *Activar compleción de palabras*.

Mediante la página *Compleción de palabras* del diálogo *Corrección automática* (figura [20](#page-20-2)), puede personalizar la compleción de palabras

- Añadir un espacio después de una palabra aceptada.
- Mostrar una descripción emergente al pasar el cursor sobre la palabra, en lugar de completar el texto mientras escribe.
- Cambiar la tecla que acepta una entrada sugerida (las opciones disponibles son: *fin*, *Intro*, *Espacio*, *Derecha* y *Tab*).
- Cambiar el número máximo de entradas de la lista de compleción y la longitud mínima de que debe tener una palabra para añadir a la lista.
- Recolectar palabras, si desea agregar entradas mientras trabaja en un documento para usarlas más tarde en otros documentos.
- Eliminar entradas específicas de la lista de compleción de palabras.
- Borrar la lista de palabras recolectadas al cerrar el documento.

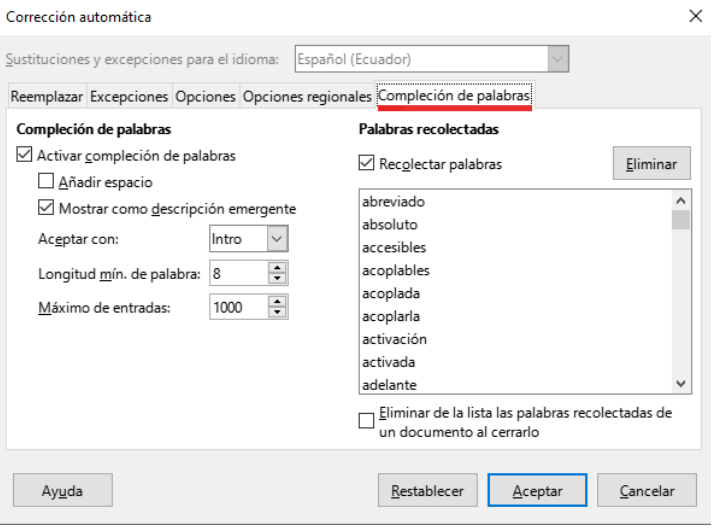

<span id="page-20-2"></span>*Figura 20: Personalización compleción de palabras*

### **Nota**

La compleción automática de palabras se produce solo después de escribir una palabra por segunda vez en un documento.

# <span id="page-20-0"></span>**Uso de Texto automático**

Use *Texto automático* para almacenar texto, tablas, campos, gráficos y otros elementos para reutilizarlos y asignarlos a una combinación de teclas para recuperarlos fácilmente. Por ejemplo, en lugar de escribir «Administración superior» cada vez que use esa frase, puede configurar una entrada de texto automático para insertar esas palabras cuando escriba «As» y pulse *F3*.

*Texto automático* es especialmente poderoso cuando se asigna a campos. Vea el «Capítulo 17, Campos».

### <span id="page-21-0"></span>**Creación de texto automático**

Para almacenar texto como texto automático:

- 1) Escriba el texto en su documento.
- 2) Seleccione el texto.
- 3) Ir a **Herramientas > Texto automático** (o presioné *Ctrl+F3*).
- 4) En el diálogo *Texto automático* (figura [21](#page-21-1)), escriba un nombre para el texto automático en el cuadro *Nombre*. Writer sugerirá un atajo de letras, que puede ser cambiada.

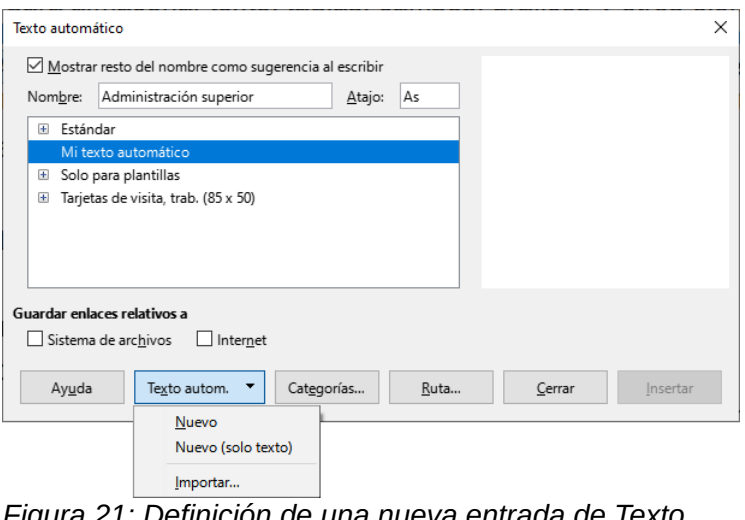

<span id="page-21-1"></span>*Figura 21: Definición de una nueva entrada de Texto automático*

- 5) Elija la categoría para la entrada de *Texto automático*, por ejemplo *Mi texto automático.*
- 6) Haga clic en el botón *Texto automático* en la parte inferior del diálogo y seleccione en el menú *Nuevo* para que el texto conserve un formato específico, sin importar dónde se inserte o *Nuevo (solo texto)* para que el texto adopte el mismo formato del párrafo o punto de inserción.
- 7) Haga clic en *Cerrar* para volver al documento.

## **Sugerencia**

Si la única opción debajo del botón *Texto automático* es *Importar*, se debe a que no ha ingresado un nombre para su texto o no hay texto seleccionado en el documento.

Para guardar una tabla como texto automático:

- 1) Cree una tabla y dele el formato deseado.
- 2) Seleccione la tabla.
- 3) Vaya a **Herramientas > Texto automático** (o pulse *Ctrl+F3*).
- 4) Escriba un nombre para el texto automático (o modifique la abreviatura sugerida) y elija la categoría para la entrada de texto automático.
- 5) Haga clic en el botón *Texto automático* y seleccione *Nuevo* (para mantener el formato de la tabla).
- 6) Haga clic en *Cerrar* para volver a el documento.

### <span id="page-22-2"></span>**Insertar texto automático**

Para insertar Texto automático, escriba la abreviatura y pulse *F3*.

### <span id="page-22-1"></span>**Imprimir una lista de entradas de Texto automático**

Para imprimir una lista de entradas de *Texto automático*:

- 1) Elija **Herramientas > Macros > Organizar macros > BASIC**.
- 2) En la lista *Macro de*, Expanda *Macros de LibreOffice*, busque y expanda *Gimmicks*.
- 3) Seleccione *Autotext* y luego haga clic en *Ejecutar*. Se genera una lista de las entradas de *Texto automático* en un documento de texto separado. A continuación, puede imprimir este documento.

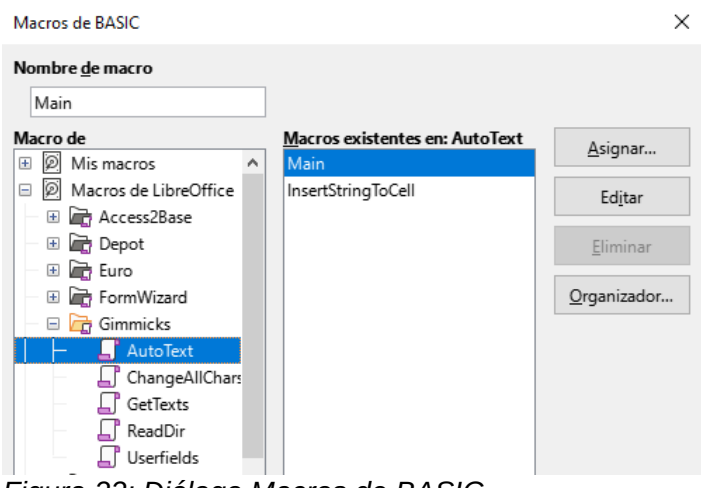

*Figura 22: Diálogo Macros de BASIC*

# <span id="page-22-0"></span>**Alternar las letras mayúsculas y minúsculas de un texto**

Para cambiar rápidamente las mayúsculas y minúsculas de un texto, selecciónelo, elija **Formato > Texto** en la barra de menú y luego elija una de las siguientes opciones:

- **MAYÚSCULAS**: todas las letras se convierten en mayúsculas.
- **minúsculas**: todas las letras se convierten en minúsculas
- **Cambiar mayusculación**: alterna entre siguientes tres casos de cambio de mayúsculas y minúsculas.
- **Oración con mayúscula inicial**: solo el primer carácter de la primera palabra del texto seleccionado se cambia a mayúscula, el resto se cambia a minúsculas.
- **Mayúsculas iniciales**: el primer carácter de cada palabra se cambia a mayúscula, el resto de caracteres a minúsculas.
- **aLTERAR mAYÚSCULAS**, cambia cada letra a su opuesto (mayúsculas a minúsculas y viceversa)
- **Versalitas**, Cambia a mayúsculas todas las letras en un tamaño reducido.

Writer no tiene una forma automatizada de usar mayúsculas y minúsculas, donde todas las palabras están en mayúsculas, excepto ciertos subconjuntos definidos por reglas que no están universalmente estandarizadas. Sin embargo, puede usar *Mayúsculas* en cada palabra y luego restaurar aquellas palabras que no desea que estén en mayúsculas.

El menú **Formato > Texto** también incluye varias opciones de formato manual, como negrita, cursiva y superíndice.

 Si se ha habilitado la compatibilidad con idiomas asiáticos, también hay varias opciones que se utilizan con texto asiático: ancho medio, ancho completo, hiragana y katakana.

También puede cambiar las mayúsculas y minúsculas del texto mediante el diálogo de *Carácter* o un estilo de carácter. Elija **Formato > Carácter**, haga clic en la pestaña *Efectos tipográficos* (figura [23\)](#page-23-0), luego seleccione el tipo de mayúsculas en la sección *Efectos*, opción *Mayusculación*:

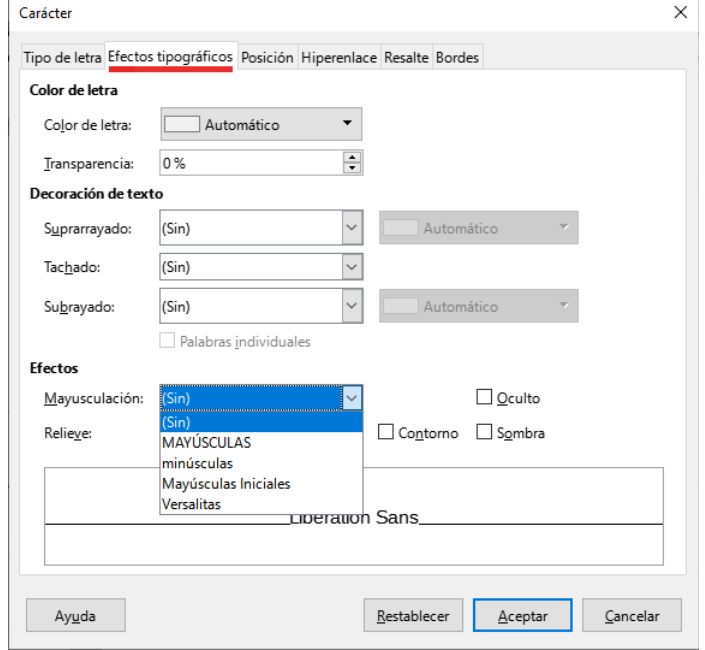

<span id="page-23-0"></span>*Figura 23: Cambio de mayúsculas mediante el diálogo Carácter*